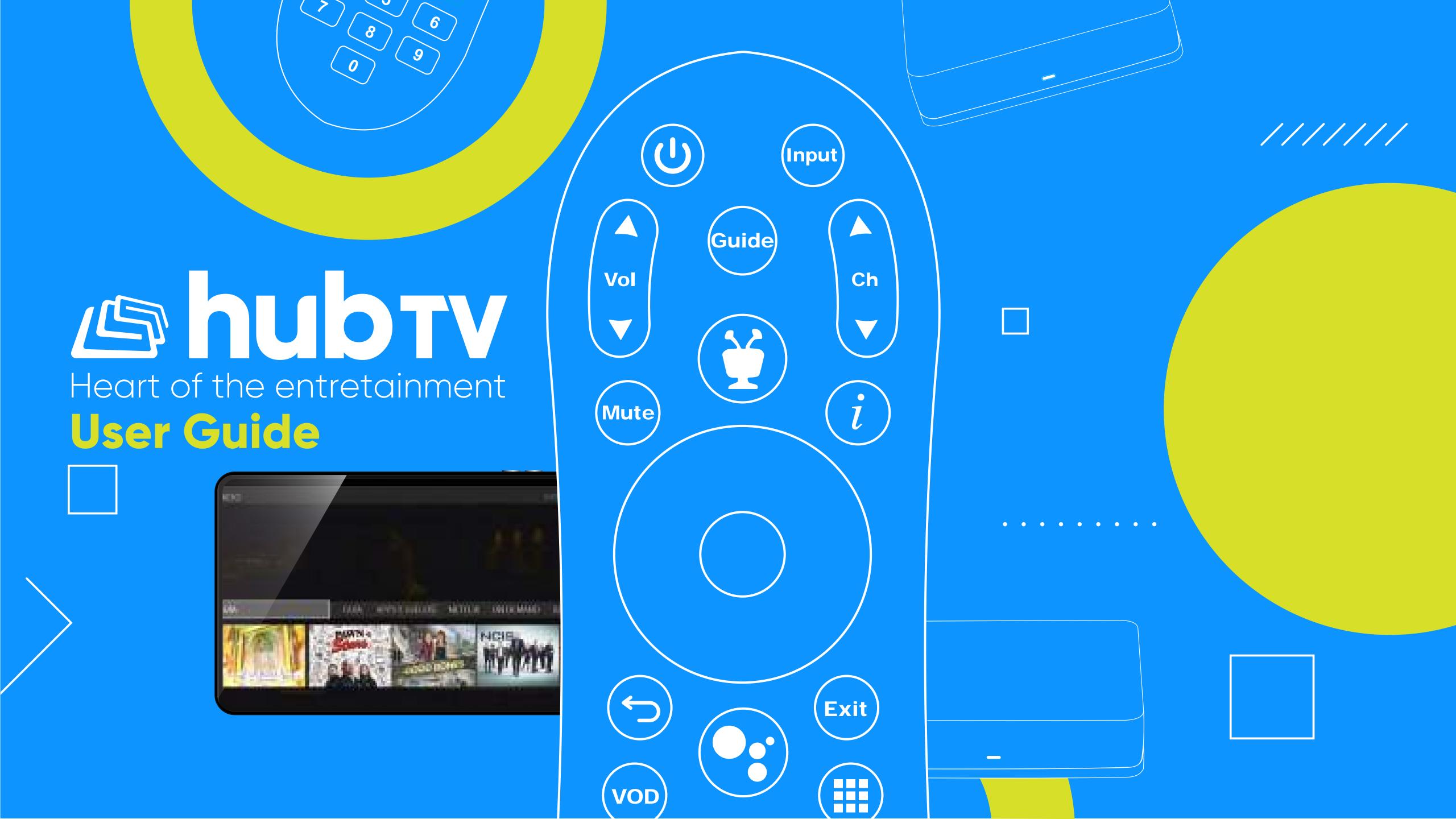

# Table of Content

| Chpt. I: Hub TV Voice Search                                                                       | 3        |
|----------------------------------------------------------------------------------------------------|----------|
| v to Use your <b>Hub TV Voice Search</b> ?                                                         | 3-4      |
| TV's Icons                                                                                         |          |
| nage Configuration<br>n and Spanish Searches                                                       |          |
| Can You Do with the <b>Google Assistant</b> ®?                                                     |          |
| t. II: Recording with Hub TV                                                                       | 13       |
| w to Record with your <b>Hub TV</b> ?<br>Important Icons when Recording with your <b>Hub TV</b>    |          |
| Chpt. III: Recording from Liberty Go                                                               | 18       |
| Record your Shows from the <b>Liberty Go App</b> Control your Shows from the <b>Liberty Go App</b> | 19<br>20 |
|                                                                                                    |          |

# Hub TV Voice Search

How to Use your **Hub TV Voice Search**?

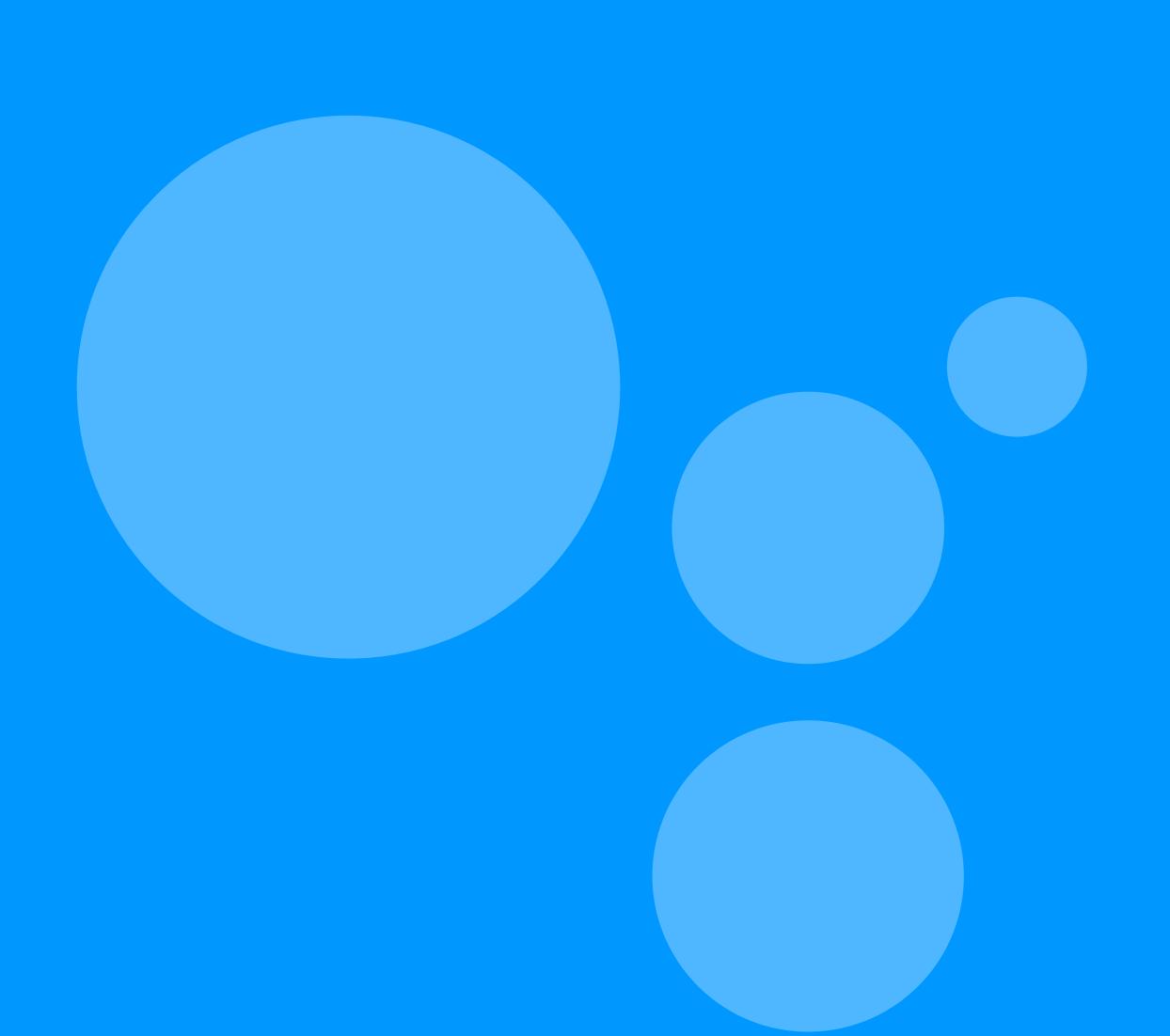

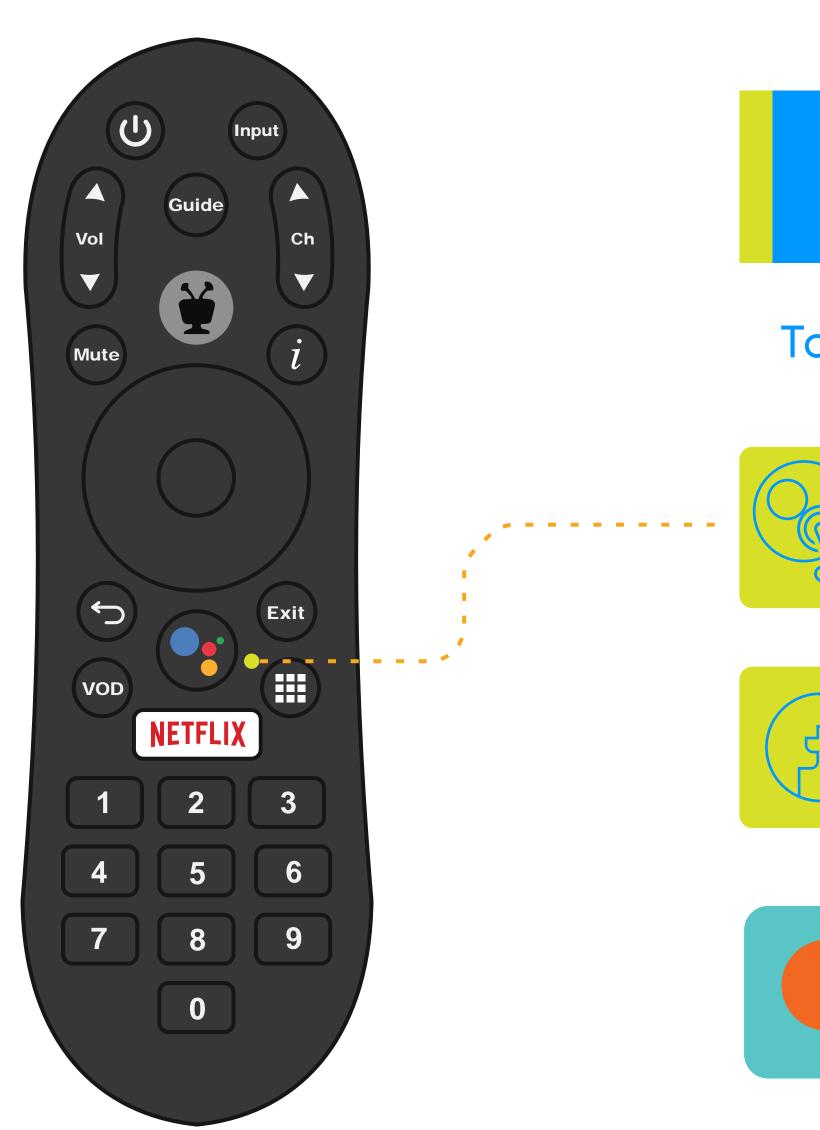

Your **Hub TV** remote control has a **Google Assistant**® that you can use with your voice.

To start using Voice Search:

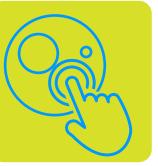

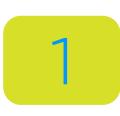

Press the Google
Assistant® button

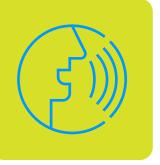

2

Say the voice command in a natural tone

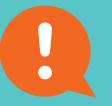

You can use the **Google Assistant®** at the same time you tune in to your programming.

#### Hub TV's Icons

Understand the icons that will let you know the status of the Google Assistant® when using Voice Search:

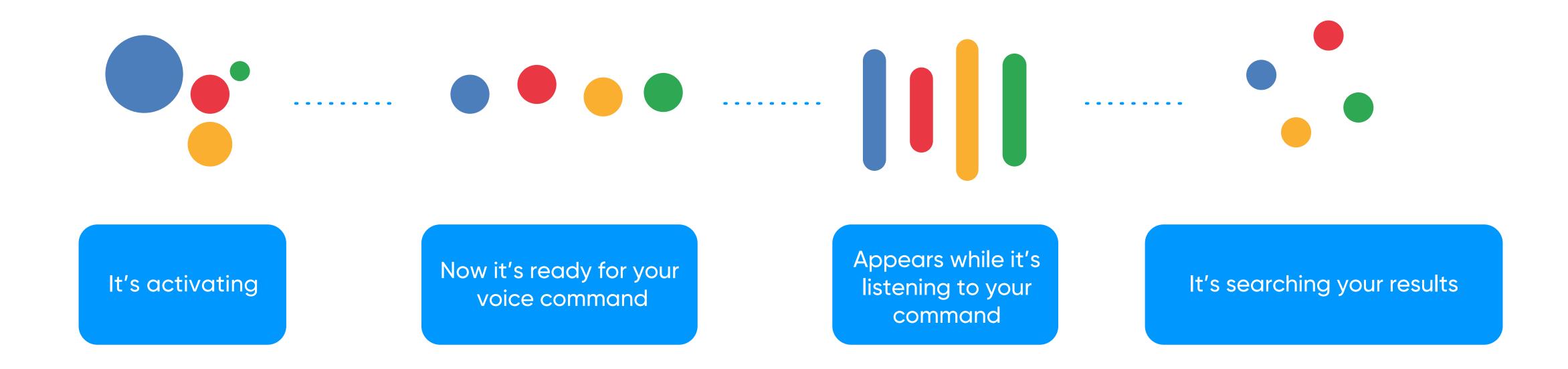

#### Language Configuration

(h) Input You have to say your voice commands in the preferred language that you programmed on your **Hub TV** for the device to understand you better. Mute Press the Main Menu button. Access the **Menu** located on the left side of the screen. Exit In the **Settings** tab, go to the **Device Settings** option. VOD NETFLIX Enter your **Hub TV's Security Pin**, a screen will pop up on \*\*\* the left side. Go to **Device Preferences** and click. In the language option, select between EN | ES English or Spanish.

## English and Spanish Searches

You can give voice commands in English or Spanish to your **Hub TV**. Remember that you must have selected the language you want to use in the device settings section.

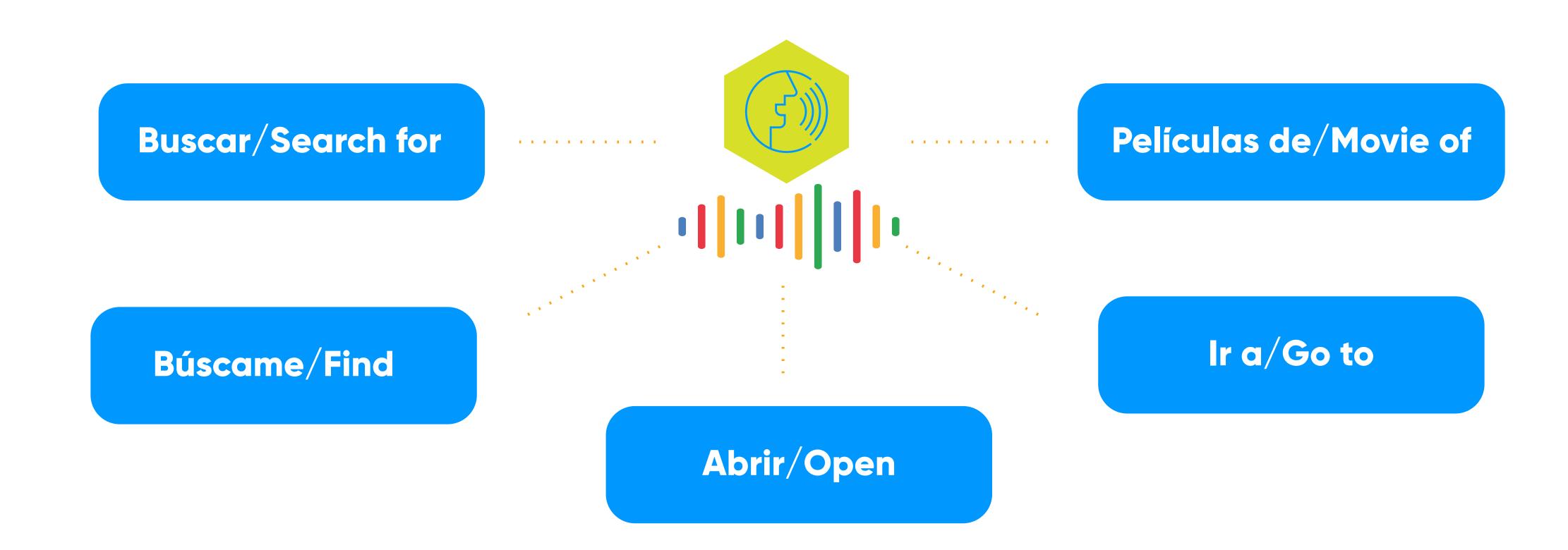

# 1. Searches

Generate commands by giving an instruction with your voice.

- A Say a title, actor, or keyword.
- You can search for a particular channel by its network name or call sign, or by its numbering.
  - The results will be displayed on your **Hub TV's** screen.

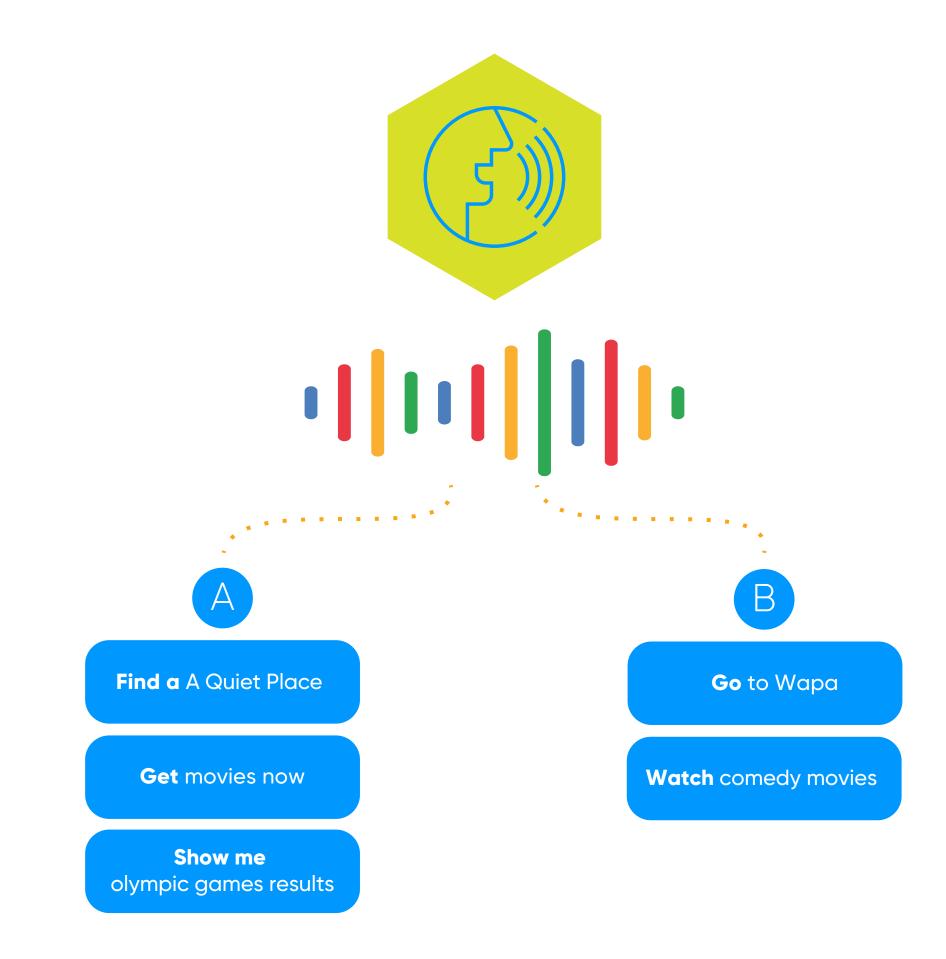

2. Open applications that you have installed on the converter

Give a simple voice command, in which you say the name of the application you want to access and that's it.

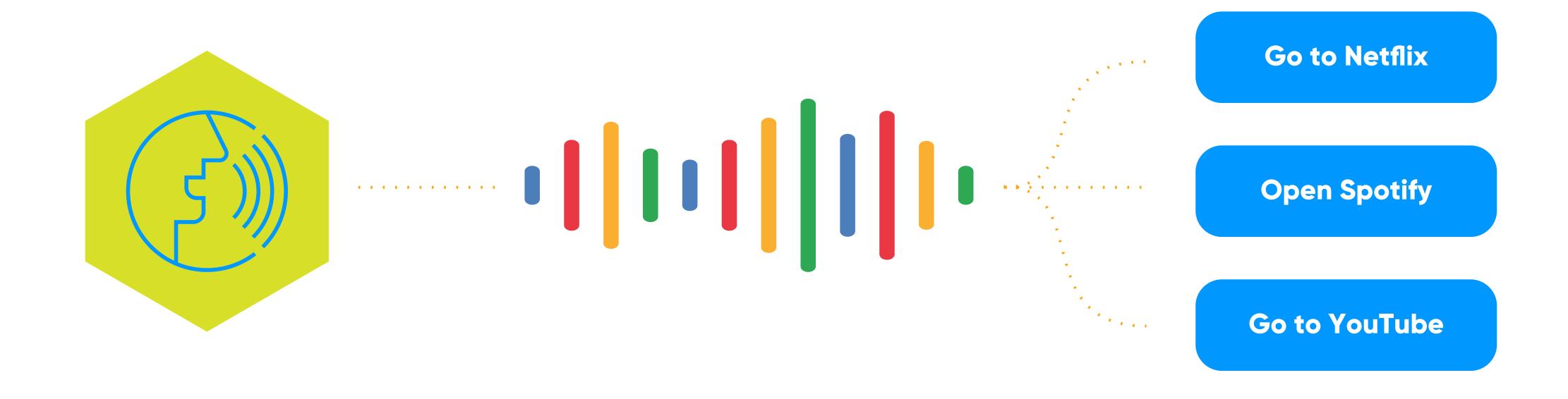

3. Control your Shows

Give a voice command in which you say the action you want your **Hub TV** to perform.

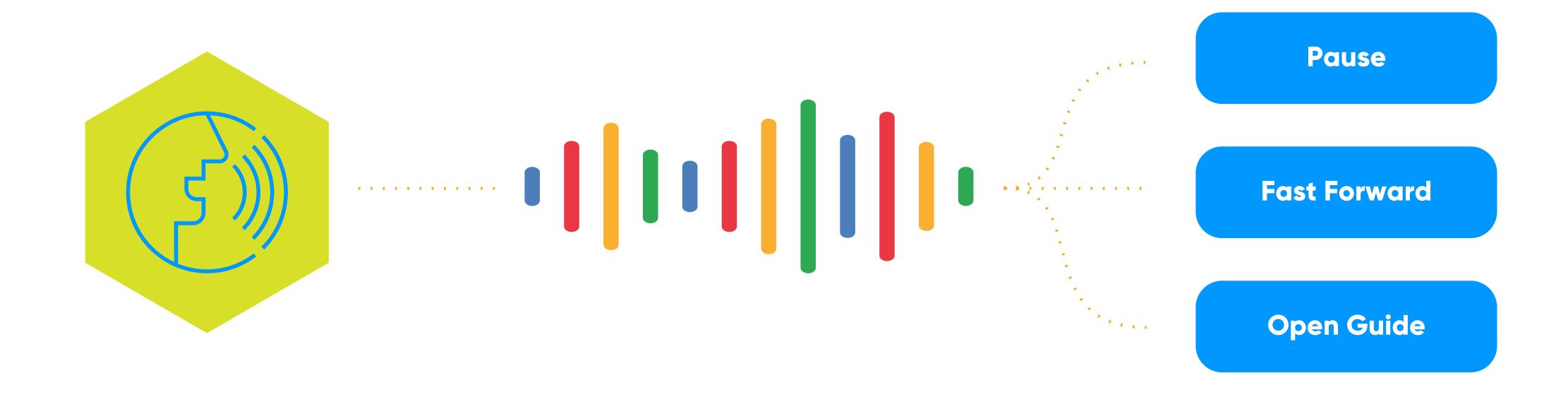

**4.** 

Non-programming related searches

Generate a voice command in which you say a question like the ones you usually ask on Google.

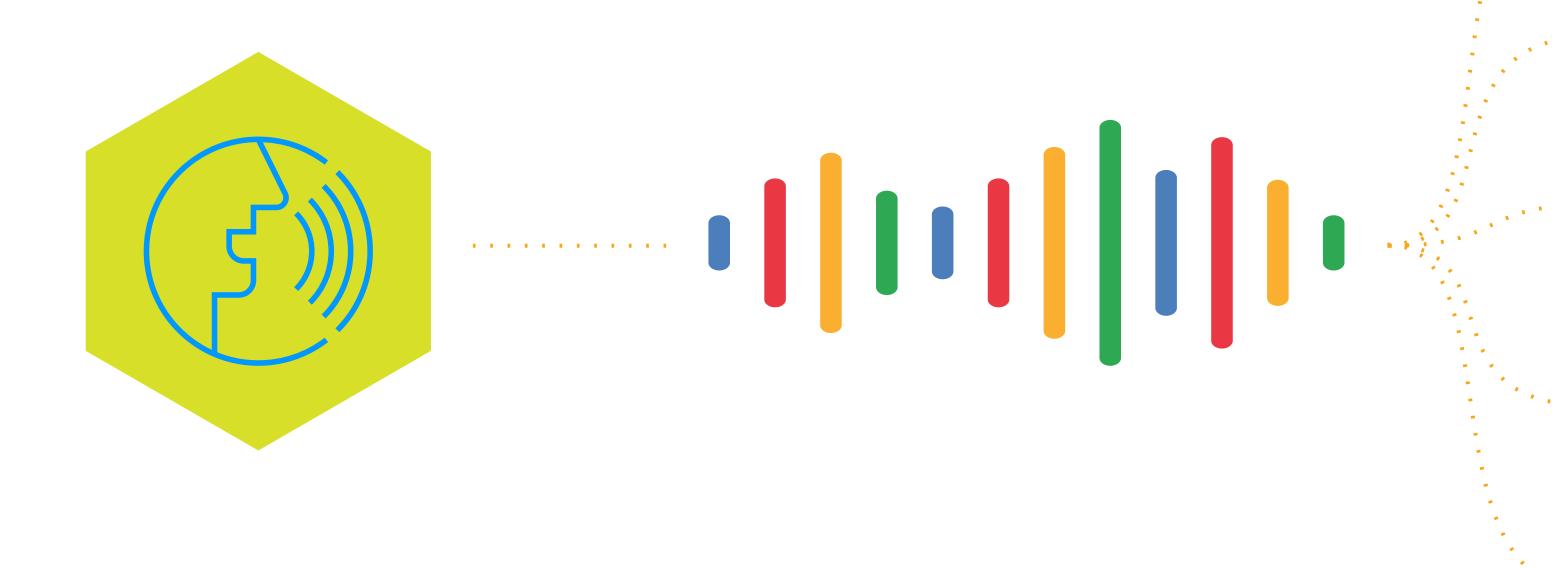

How old is Tom Hanks?

Pizza places near me

Give me the weather forecast

What can I watch now?

Movies like...

5. House related commands

If your home has electronic equipment synchronized with Google, you can generate voice commands to control them.

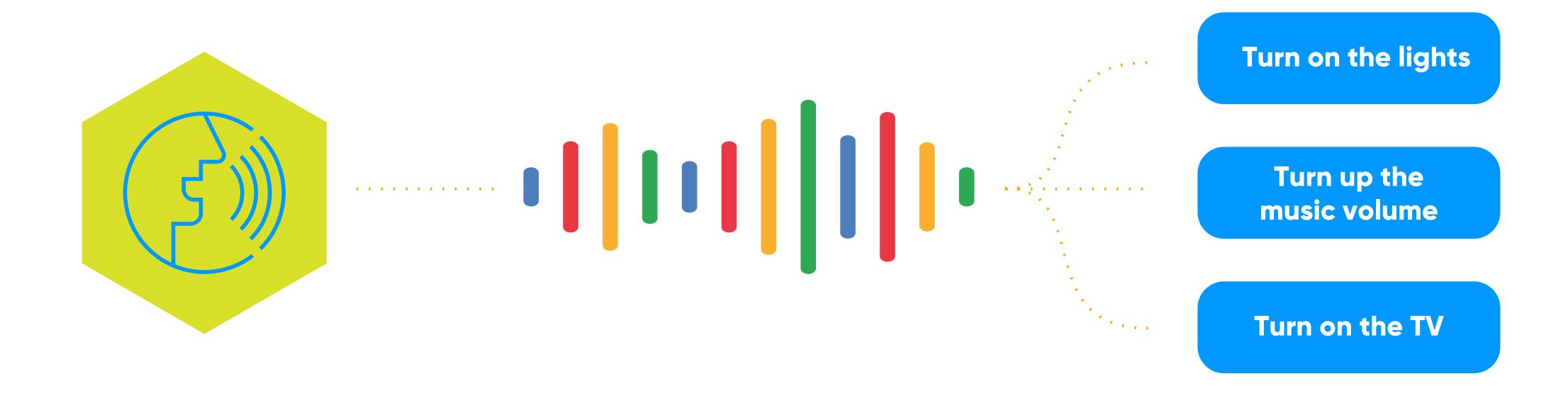

# Recording with your Hub TV

You can use the **Hub TV** remote control to program any show recording you'll want.

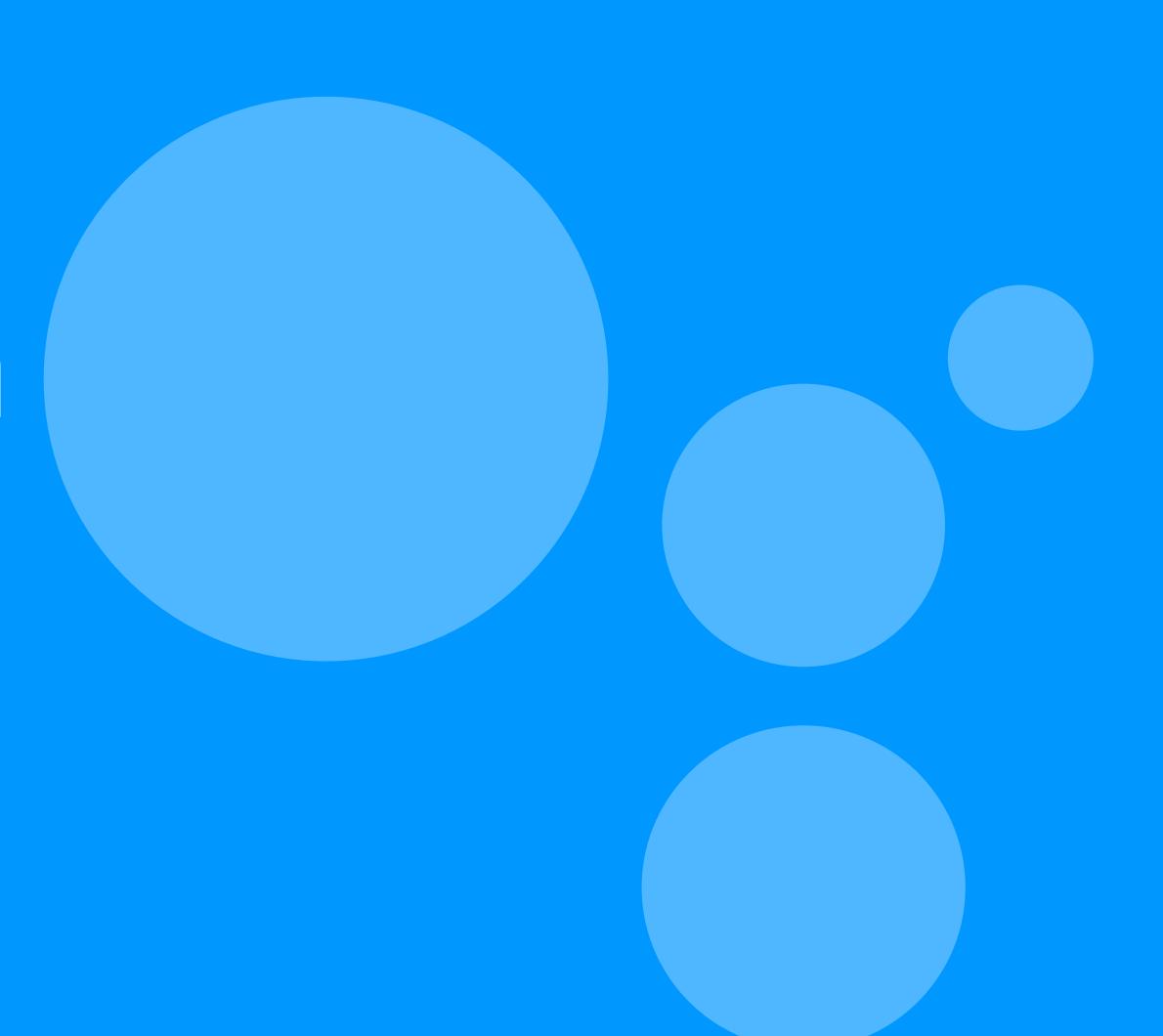

#### How to Record with your Hub TV?

#### Record **live** programming

- Press the *i* button on the remote control
- 2 Find the **Record** option
- 3 Press OK

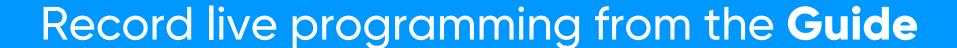

- 1 Press the **Guide** button
- 2 Find what you wish to record
- 3 Press **OK** on the remote control
- 4 Select **Record just this episode** and press **OK**

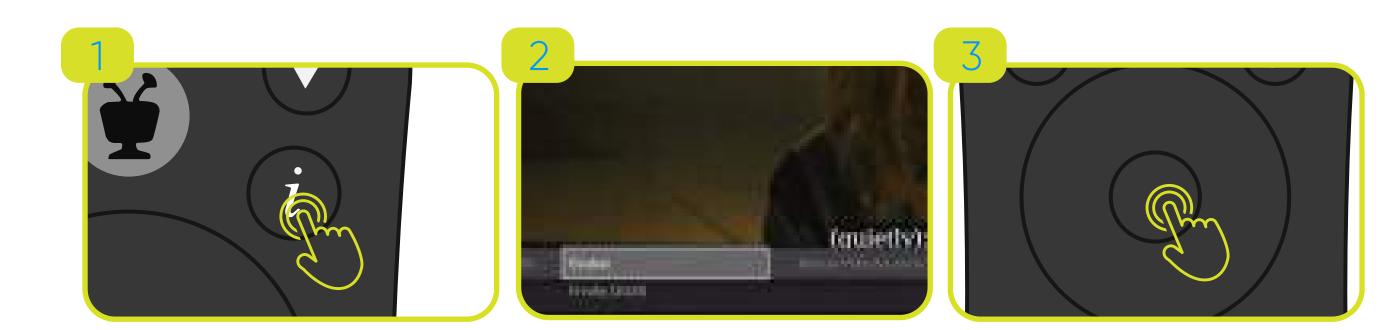

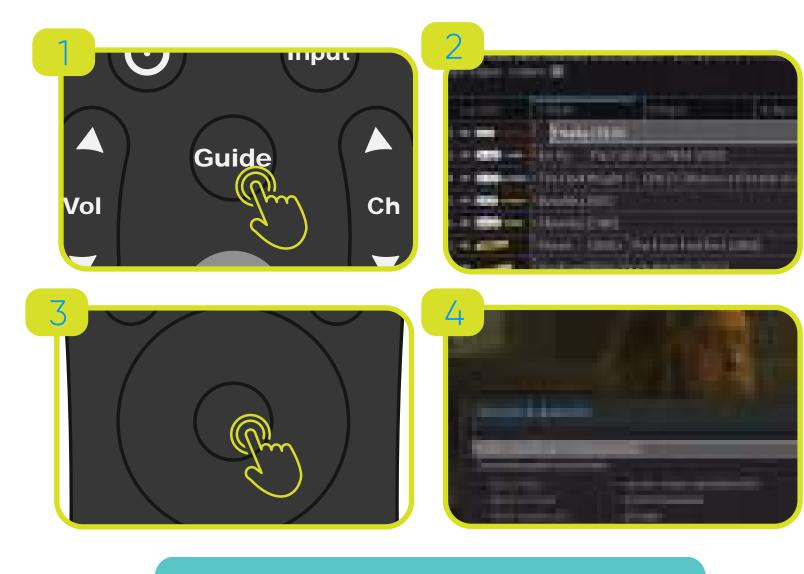

#### How to Record with your Hub TV?

With the **OnePass** option you can group all the available episodes of a series, or special program in live transmission or linear television.

#### Create a **OnePass** from the Guide

- Press the **Guide** button
- 2 Select the programming you want
- Press and hold for 2 seconds the **OK** button
- 4 Select **Create a OnePass** for this series and press **OK**

#### Create a **OnePass** from live programming

- Press the *i* button on the remote control
- Using the navigation circle, look for the Create OnePass option
- 3 Press OK

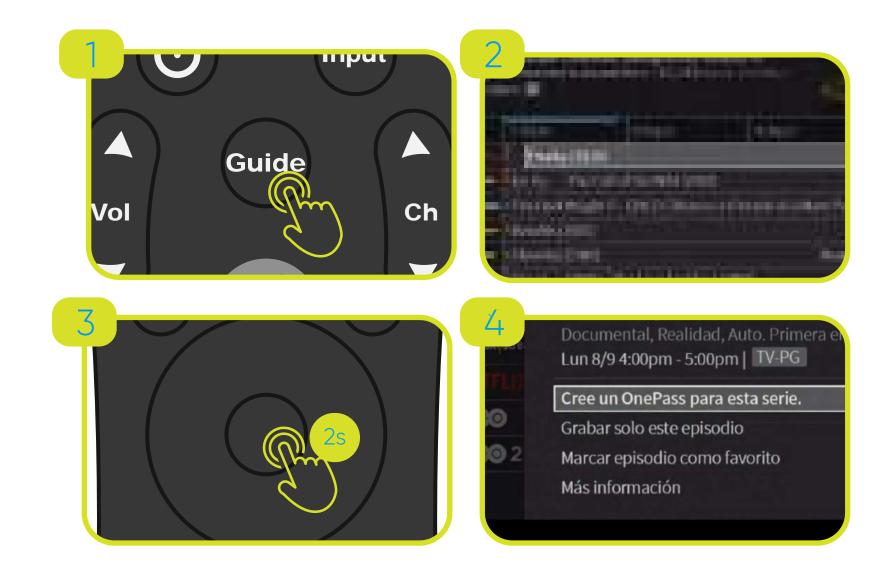

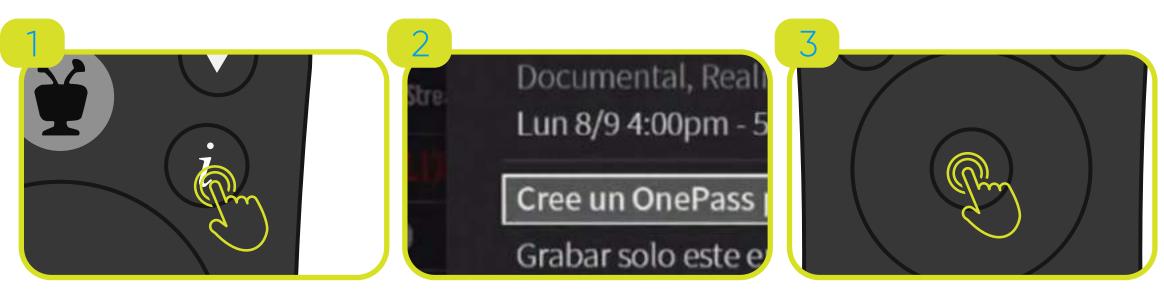

Tip: You can organize your series **OnePass** by seasons, year, channel where it is recorded, new or past episodes, among other preferences.

#### How to Record with your Hub TV?

Where can I find my recorded programming?

- Go to the **Main Menu**
- 2 Select My Shows

How to erase recorded programming?

- Go to the **Main Menu** and then to **My Shows**
- 2 Select the program you want to delete by pressing **OK**
- 3 Press the **X** button and then **OK**
- Select Stop Recording & Delete and press OK

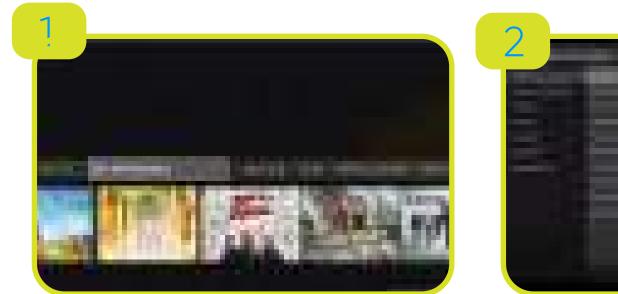

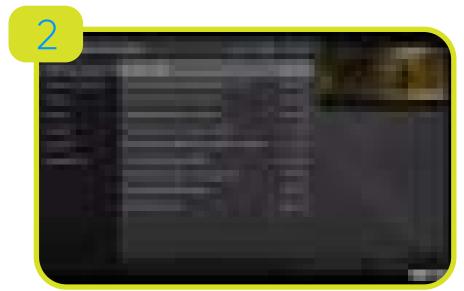

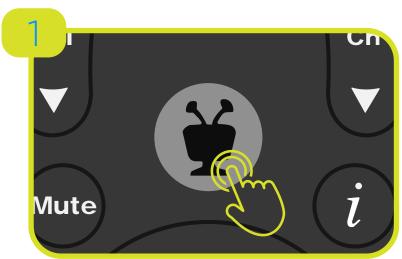

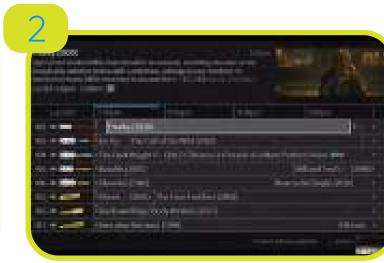

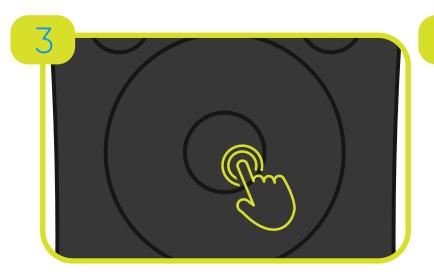

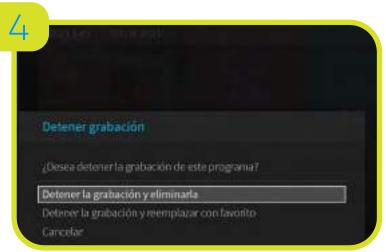

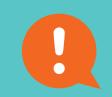

Tip: Do the same steps to delete programming saved in your **OnePass**. Just access your list from **My Shows** and follow the steps mentioned above.

### Important Icons when Recording with your Hub TV

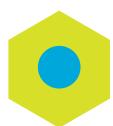

Program or episode is recorded.

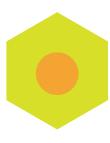

The recording can be deleted to make room for other recordings or it can only be kept for a certain number of days.

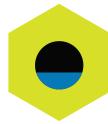

The recording was interrupted.

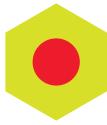

The show or episode is currently being recorded.

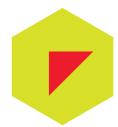

The program or channel does not allow recording.

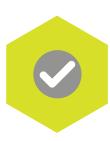

The program or content will be recorded as a single recording. It is not part of a OnePass search.

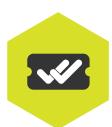

The program will be recorded as part of a OnePass.

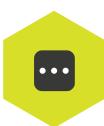

More information, for example, go to the episode screen.

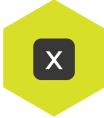

Delete this episode or specific show.

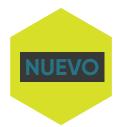

Recently recorded episode or show on your OnePass.

# Recording from Liberty Go

With your **Hub TV** you can record and create a **OnePass** of your programming wherever you are from the **Liberty Go App**.

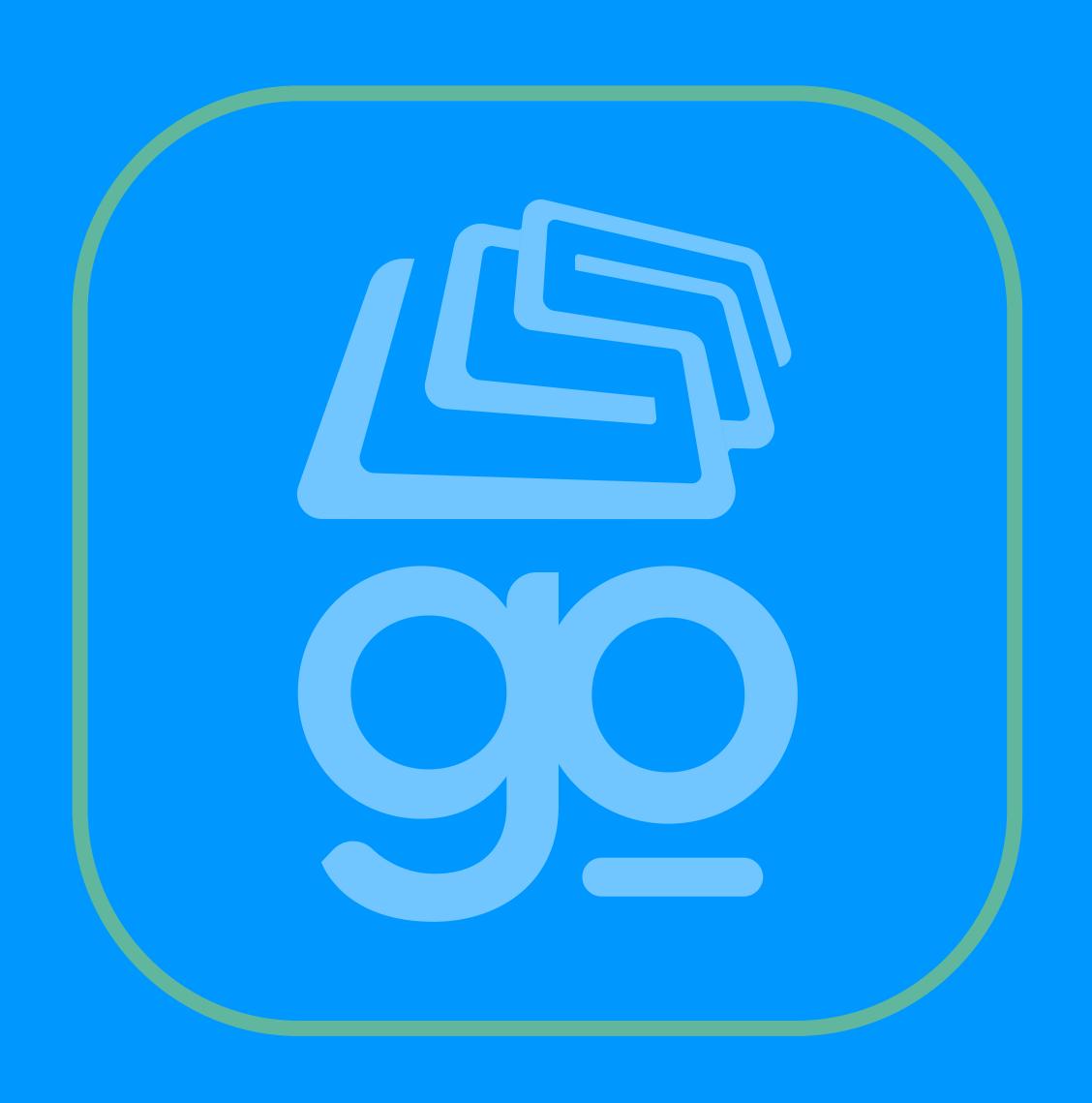

#### Record your Shows from the Liberty Go App

#### To **Record** or create a **OnePass**

- 1 Search the program from the programming guide
- 2 Select **Get This Show** or **Get This Movie**
- Choose **Record Episode** or **Create OnePass**
- 4 Press Create Recording or Create OnePass
- To find the programming already recorded, go to **My Shows** in the app menu.

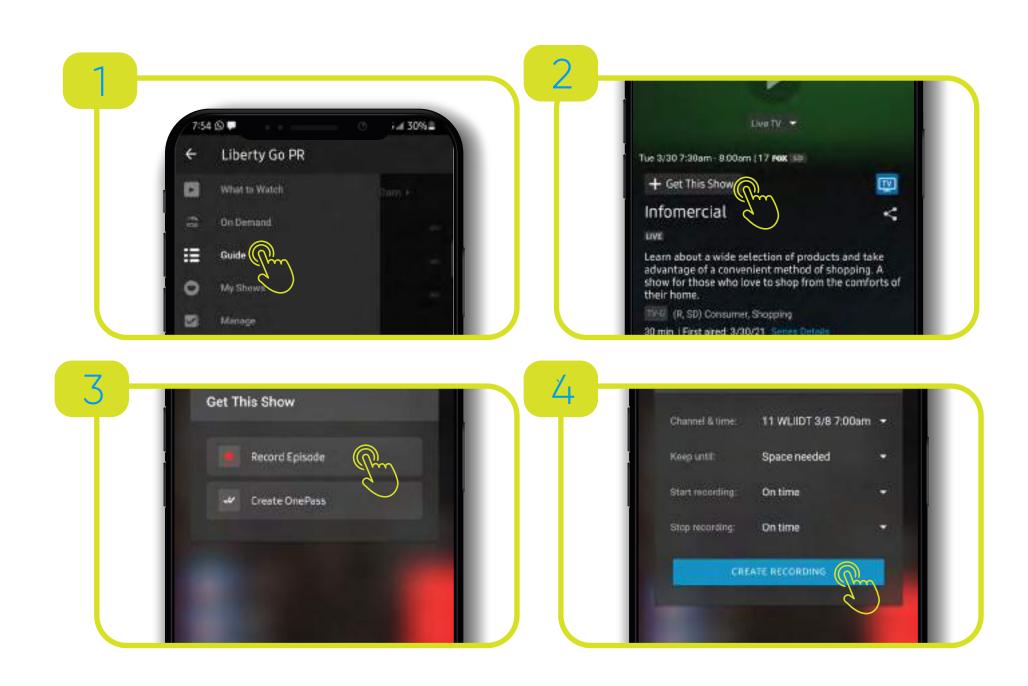

#### Control your Shows from the Liberty Go App

#### You can delete previously recorded programming

- 1 Select the program you want to delete
- 2 Press the **X** that appears on the screen
- 3 Select **Delete now**
- 4 Press **OK**

#### To delete programming or shows on your **OnePass**

- 1 Access My Shows and select the OnePass show you want
- 2 Press **Edit** (pencil)
- 3 Choose Cancel OnePass
- 4 Press **Yes, Cancel OnePass**

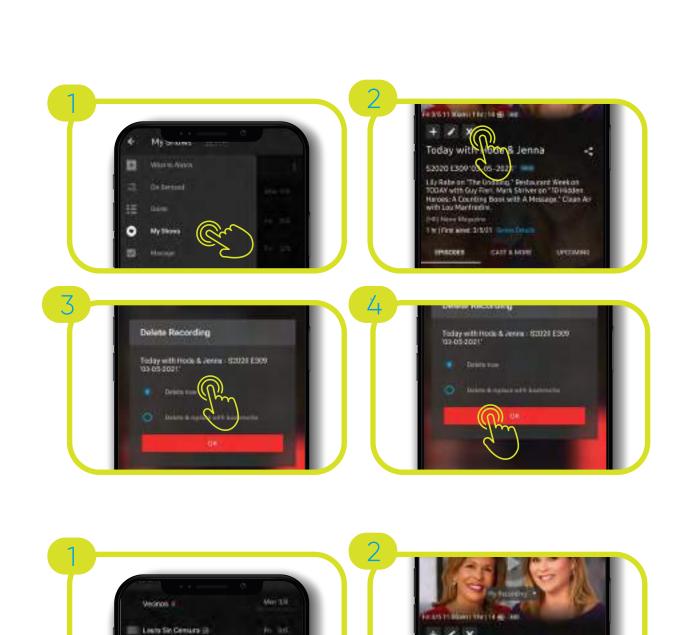

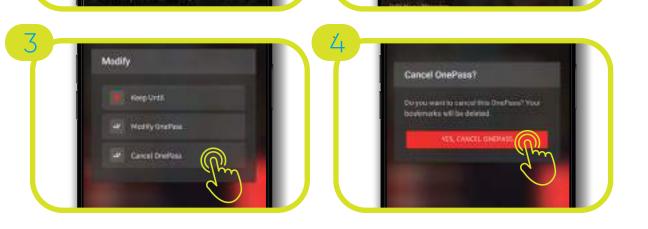

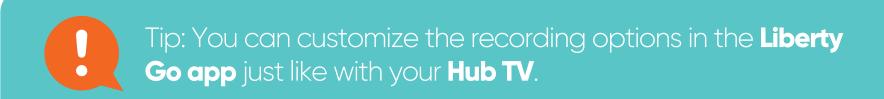

# Business. Liberty